## **TREASURY MOBILE** Quick Reference Guide

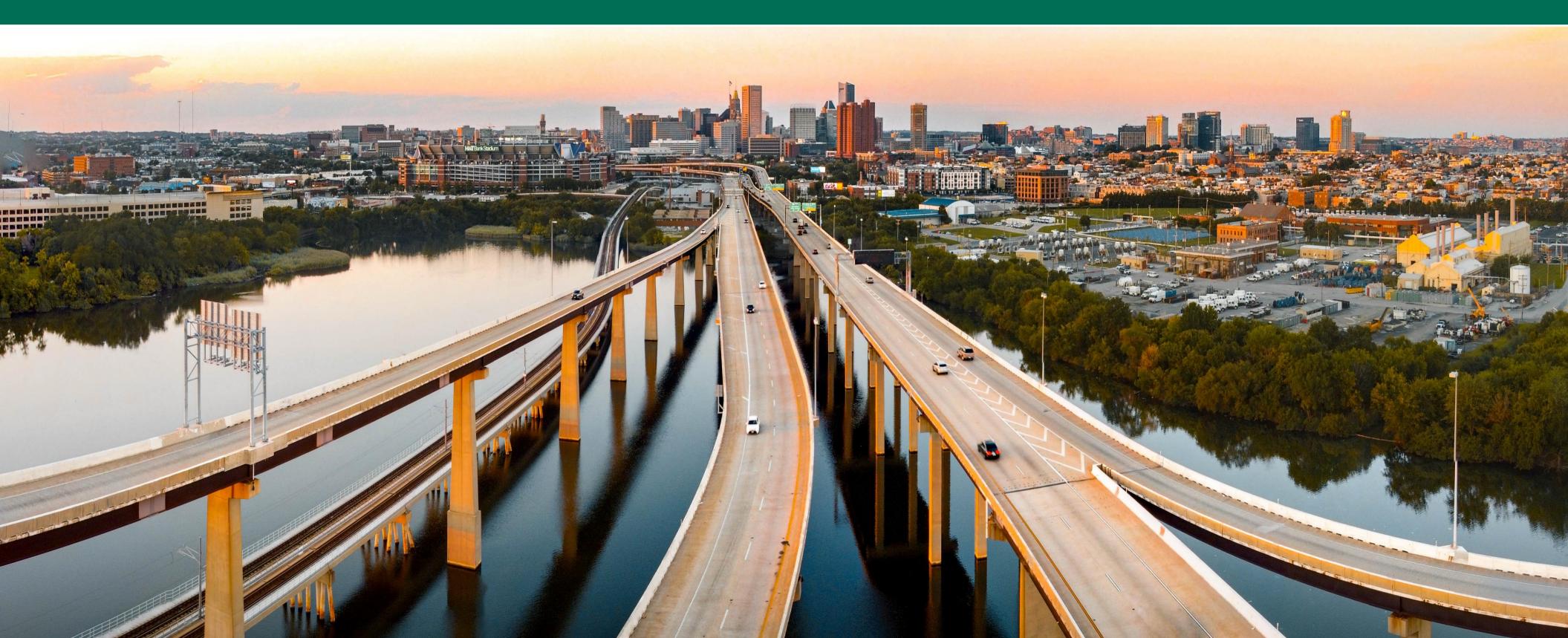

# OrrstownBank

**Overview:** Orrstown Treasury Mobile allows users the ability to view accounts, account transactions, check images, notifications, messages, payment activity and deposit checks. In addition, users can approve payments (ACH, wires, transfers, loan payments), approve new or edited users, create new transfers, initiate payments from existing ACH, wire and transfer templates and create bill payments. The Treasury Management App is available for download in Google Play or the Apple Store.

### Benefits for Orrstown Clients?

- Mobility to view account transactions, notifications and payment activity
- Deposit Checks, decision positive pay items and create bill payments
- Initiate ACH payments, wires and transfers from templates
- Equally secure as the Orrstown Treasury Online desktop
- Approve ACH, wires and transfer payments
- Available for download on Google Play Store or the Apple Play Store

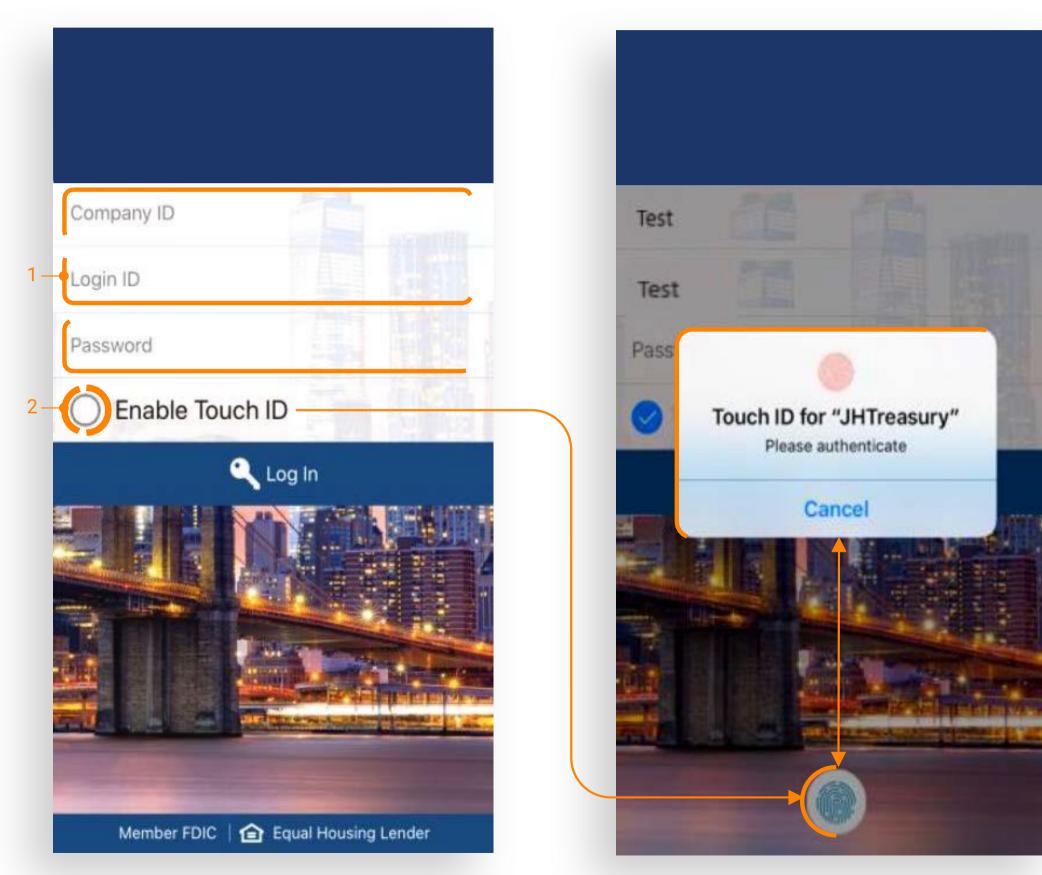

#### Login

#### 1. Login Process

• Enter Company ID, Login ID and Password.

•The user may be prompted to establish or answer authentication questions.

• Upon successful login, the user is taken to the Dashboard.

#### 2. Biometric Authentication

•To enroll in biometric login, select Enable Touch ID> Face ID> Fingerprint.

#### NOTE:

• Users cannot be logged into channel and mobile at the same time.

•If biometric login is enabled and the users password has changed since enrollment, the user will need to login manually with the new password and re-enroll.

#### Dashboard Features

|              | My Dasł            | nboard                           |       |
|--------------|--------------------|----------------------------------|-------|
| 🔥 Welco      | me! Last Login: 03 | 8/16/2020, 10:03 AM, E           | ST    |
| 1 MESSAGES   | s 2 C<br>NOTIFICA  | 10<br>TIONS 3 CUT-OFF            | TIMES |
| 4 - Accounts |                    | Available Balar<br>Current Balar |       |
| MyAccoun     | ts (6)             | <b>\$152,812</b><br>\$153,112    |       |
| WatchList    | (1)                | <b>\$69,330</b><br>\$69,380      |       |
| Savings (2)  |                    | <b>\$129,339</b><br>\$129,439    |       |
| 5-           | Pending A          | pprovals                         |       |
| 4<br>ACH     | 14<br>WIRE         |                                  | S     |
|              | 5<br>SFERS         | 4<br>LOAN PAYMENT                | s     |
| 6-           | Positive Pay       | Decisions                        |       |
| ACH EXC      | 4<br>EPTIONS       | 5<br>СНЕСК ЕХСЕРТІО              | NS    |
| 7-           | Depo               | sits                             |       |
|              | DEPOSIT            | BATCH DEPOSI                     | r     |
|              |                    |                                  |       |
|              |                    |                                  |       |

- 1. Messages Select to view, reply and create mes
- 2. Notifications Select to view or filter notification
- 3. Cut-Off Times Displays a list of FI's specific pro cutoff times.
- 4. Accounts Select an account to access details and transactions
- 5. Pending Approvals Select an item under Pending Approvals to view the specific approval page.

.

| ssages. | 6. | Positive Pay Decisions Select from ACH or Check exception to decision positive pay items.            |
|---------|----|----------------------------------------------------------------------------------------------------|
| IS.     | 7. | Deposits Select Quick Deposit to deposit a single check or Batch Deposit to deposit multiple checks. |
| oducts  |    |                                                                                                    |
|         |    |                                                                                                    |
|         |    |                                                                                                    |

Main Menu

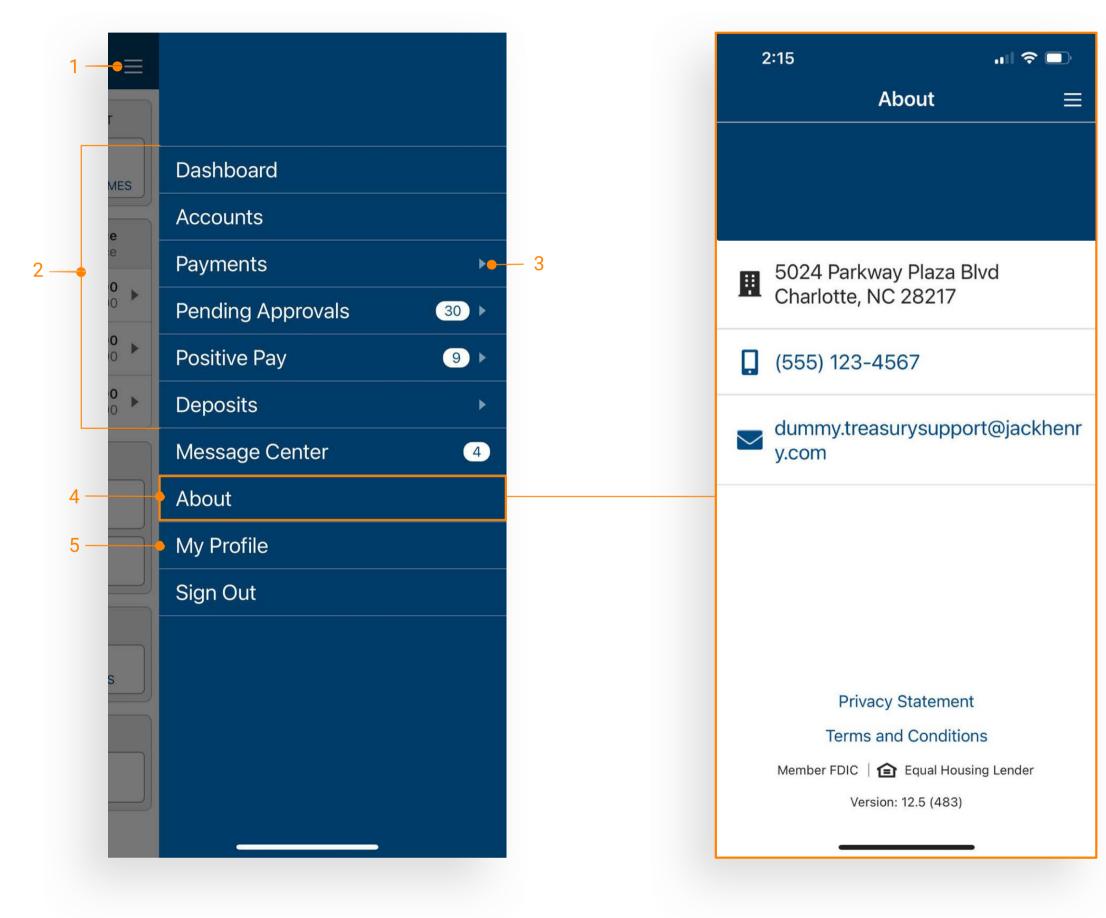

- 1. Main Menu Select the menu icon to display full menu options.
- 2. Menu Items Select a menu item to be taken directly to the corresponding page.
- 3. Menu Dropdown Select the dropdown arrow next to an item to display the sub menu.
- 4. About Contains contact information, Privacy Statement and Terms and Conditions. Select Privacy Statement and Terms and Conditions to view details.
- 5. My Profile Select My Profile to change your password.

Accounts

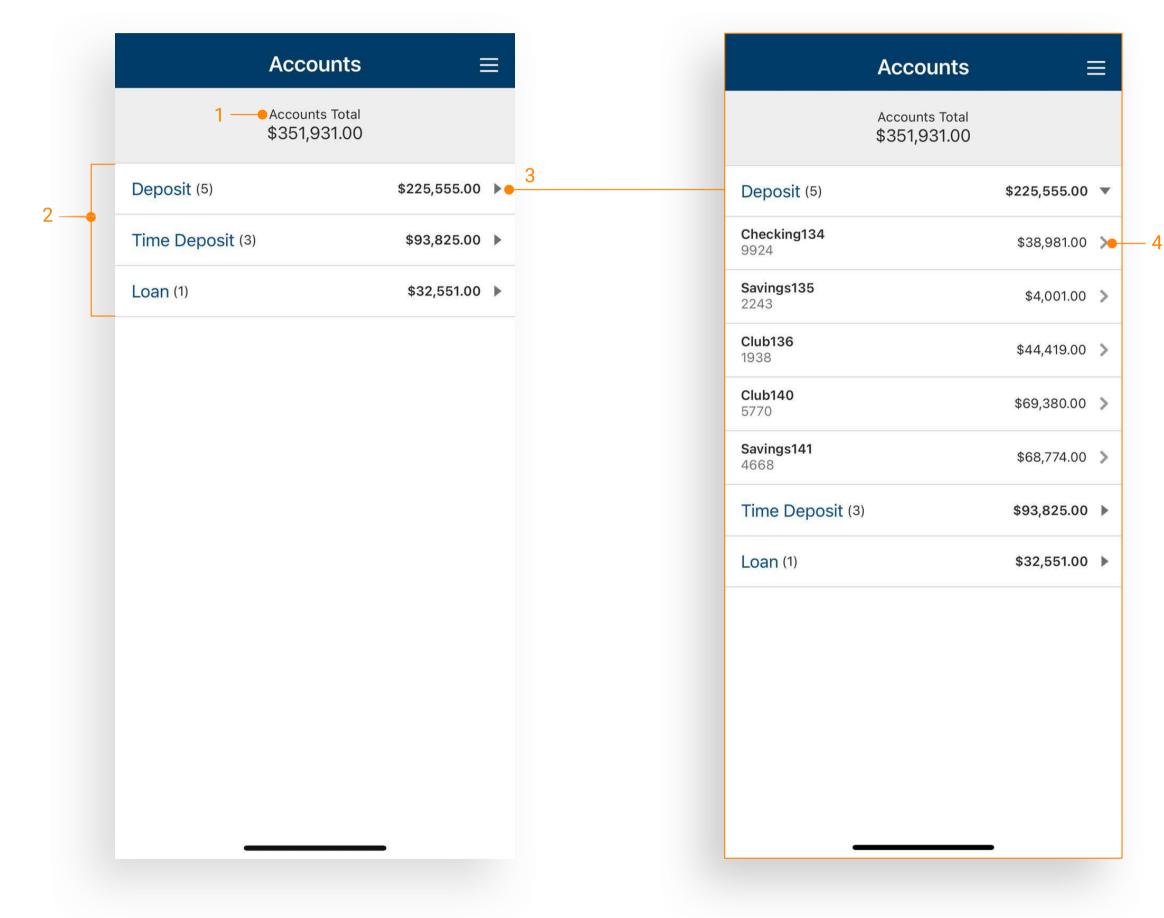

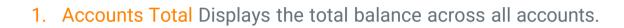

- 2. Deposit Groups Accounts are grouped by type:
  - Deposit
  - Time Deposit
  - Loan
- 3. Individual Accounts Select the arrow next to an account type to display individual accounts.
- 4. View Account Details Toggle the chevron to view details and transactions.

#### Transactions

|     | < Account                                                                   | t Details (1       | of 9)          |     |
|-----|-----------------------------------------------------------------------------|--------------------|----------------|-----|
|     |                                                                             | necking134<br>9924 |                |     |
|     |                                                                             | 38,931.00          | E              |     |
|     | Current Balance<br>Collected Balance                                        |                    | \$38,981       |     |
|     | premiente presidente de delanement i de casa de la delanementa por esta del |                    | \$39,031       | .00 |
|     | Daily Bala                                                                  | ince - Past 10     | J Days         |     |
|     | \$38.26K -                                                                  | $\wedge$           | $\wedge$       | /   |
| 2 — | \$37.96K -                                                                  |                    | $ \setminus /$ |     |
|     | \$37.65K -                                                                  |                    | V              |     |
|     | \$37.34K - \$37.03K                                                         |                    |                |     |
|     | 6/30 7/2                                                                    | 7/4                | 7/6            | 7/8 |
|     | Ti                                                                          | ransactions        |                |     |
|     | Check<br>7/8/2022                                                           |                    | s= (\$30.90)   | >-  |
|     | Deposit<br>7/7/2022                                                         |                    | \$275.10       | >   |
|     | Check<br>7/6/2022                                                           |                    | (\$801.00)     | >   |
|     | Check<br>7/5/2022                                                           |                    | ঃ≕ (\$177.30)  | >   |
|     | Check                                                                       |                    | \$≡ (\$22.50)  | >   |

| <                                      | Transaction Det                                    | ail                  |
|----------------------------------------|----------------------------------------------------|----------------------|
| Check<br>7/8/2022                      |                                                    |                      |
|                                        | (\$30.90)                                          |                      |
| Check Refere                           | nce No.                                            | 27                   |
| Transaction T                          | уре                                                | Che                  |
|                                        | Check Images                                       |                      |
| 4 sight Sample Check                   |                                                    |                      |
|                                        |                                                    | 2/27/2017            |
| PAY TO THE<br>ORDER OF<br>Five & 0/100 |                                                    | \$5.00               |
|                                        |                                                    |                      |
| MEMO                                   |                                                    | AUTHORIZED SIGNATURE |
|                                        |                                                    |                      |
| ~<br>P99<br>%e 02-27-2017              |                                                    |                      |
|                                        | 299<br>13990070000300 02-27-2017<br>13990070000300 |                      |
|                                        |                                                    |                      |
|                                        |                                                    |                      |
|                                        |                                                    |                      |
|                                        |                                                    |                      |
|                                        |                                                    |                      |
|                                        |                                                    |                      |
|                                        |                                                    |                      |
|                                        |                                                    | •                    |

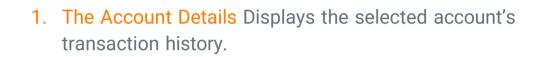

- 2. Daily Average Balance For deposit accounts, a graph charts the daily available balance over the past 10 days.
- **3**. **Transaction Details** Select the chevron next to a transaction to view additional details, including check images (if applicable).

Payments

Select a payment type to navigate to the respective payment page where actions can be executed.

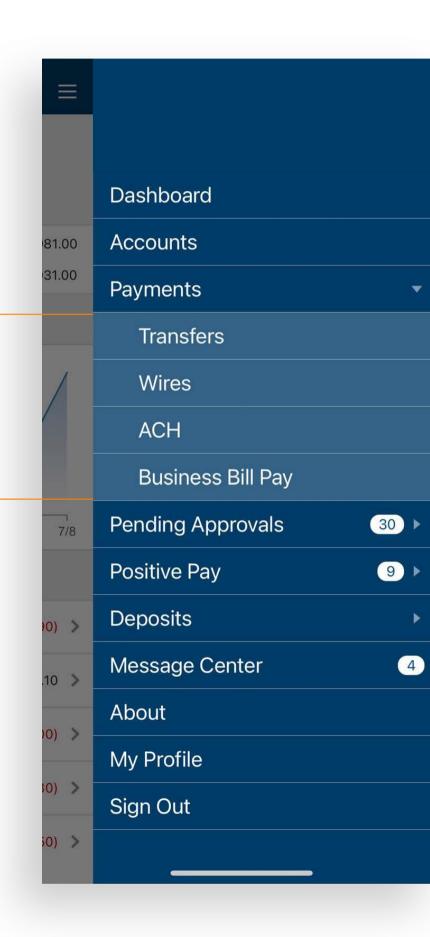

3

\_\_\_\_ 4

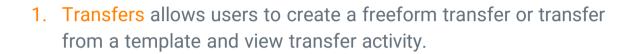

- 2. Wires allows users to create a usd wire from a template and view wire activity.
- **3**. ACH allows users to create an ACH Payment from a template and view ACH activity.
- 4. Business Bill Pay allows users to create a payment, view payees, payment activity and scheduled payments.

#### Create Transfer

|    | < Cre         | eate Transfer                         | -  |
|----|---------------|---------------------------------------|----|
|    | Transfer From | xx9924<br>Balance: \$38,931.00        | >  |
| 2  | Transfer To   | <b>xx1938</b><br>Balance: \$44,369.00 | >  |
|    | Amount        | \$1.00                                | >  |
| 3— | Frequency     | One Time                              | >  |
|    | Transfer Date | 7/8/2022                              | >  |
|    | Memo          | option                                | al |
|    |               |                                       |    |
|    |               |                                       |    |
|    |               |                                       |    |
|    |               |                                       |    |
|    |               |                                       |    |
|    |               |                                       |    |
|    |               |                                       |    |
|    | _             |                                       |    |
|    | 🗙 Reset       | ✓ Review                              |    |
|    | _             |                                       |    |

1

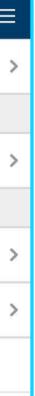

- From the Main Menu select Payments > Transfers > Create Transfer.
- 2. Complete transfer fields.
- 3. Select Frequency to set up a recurring transfer.
- 4. Select Review, then Confirm.

#### Create Transfer from Template

| < | Select Transfer                      | Template 🛔  |
|---|--------------------------------------|-------------|
| Q | Template Search                      |             |
|   | <b>plate 1</b><br>xx1133 to xx4323   | \$1,234.00  |
|   | <b>plate 2</b><br>xx1253 to xx48764  | \$876.00    |
|   | <b>plate 3</b><br>xx5368 to [Many]   | \$17,424.00 |
|   | <b>plate 4</b><br>xx12342 to [Many]  | \$56,223.00 |
|   | plate 5<br>[Many] to xx2442          | \$2,521.00  |
|   | <b>plate 6</b><br>[Many] to xx134578 | \$5,642.00  |

1

| <b>C</b> reate | e Transfer =                 |
|----------------|------------------------------|
| Template Name  | Template                     |
| Transfer From  | xx224<br>Balance: \$3,951.0  |
| Transfer To    | xx193<br>Balance: \$44,369.0 |
| Amount         | \$1,234.00                   |
| Frequency      | One Time                     |
| Transfer Date  | 7/8/2022                     |
| Memo           | Mem                          |

🗙 Cancel

🗸 Review

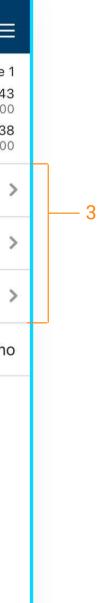

4

- 1. From the Main Menu select Payments Transfers Create Transfer from Template
- 2. Select a template (One-to-One, One-to-Many, & Many-to-One are supported).
- 3. Edit fields if needed.
- 4. Select Review, then Confirm.

#### Create ACH from Template

| Select ACH Ter          | nplate 📥    | Create A                                                       | CH Payment                   |
|-------------------------|-------------|----------------------------------------------------------------|------------------------------|
| Q Template Search       |             | Payment Name<br>ACH Company Name<br>ACH Company ID<br>SEC Code | Templa<br>Deb's D<br>5843856 |
| mplate 1<br>b's Disco   | \$1,234.00  | \$970.00<br>DEBIT                                              | \$150.30<br>CREDIT           |
| mplate 2<br>o's Disco   | \$876.00    | Frequency                                                      | One Tim                      |
| nplate 3<br>'s Disco    | \$17,424.00 | Effective Date                                                 | 7/11/202                     |
| emplate 4<br>ab's Disco | \$56,223.00 | Offset Account                                                 | Checkin                      |
| emplate 5<br>eb's Disco | \$2,521.00  | Entry Description                                              |                              |
| emplate 6<br>b's Disco  | \$5,642.00  | Discretionary Data                                             | opti                         |
|                         |             | Recipients                                                     |                              |
|                         |             | O Restrict Payment                                             |                              |
|                         |             | * Cancel                                                       | ✓ Review                     |

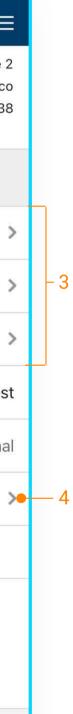

- 5

- Open the Main Menu and select Payments > ACH > Create ACH from Template.
- 2. Select a template.
- 3. Edit fields if needed.
- 4. Select Recipients to change or hold amounts for a specific individual.
- 5. Select Review then Confirm.

Note: Only the dollar amount or hold feature can be edited on a recipient.

Note: On the Review Page an option to "Apply updates to the Template" can be selected. If selected, any changes made for this payment would be saved to the template.

#### Create Wire from Template

| JSD Wire ≡                                               | Create U                                                             |               | Select Wire Templa                                          |
|----------------------------------------------------------|----------------------------------------------------------------------|---------------|-------------------------------------------------------------|
| Wire Template One<br>Domestic<br>BuSBank Inc<br>45645645 | Template Name<br>Template Type<br>Wire Company Name<br>Debit Account |               | Q Template Search                                           |
| Beneficiary Two                                          | Beneficiary                                                          | Domestic      | Wire Template One<br>From 45645645 to Beneficiary Two       |
| \$2.00                                                   | Amount                                                               | International | <b>Vire Template Two</b><br>rom 45645645 to Beneficiary One |
| One Time                                                 | Frequency                                                            |               |                                                             |
| 7/8/2022                                                 | Effective Date                                                       |               |                                                             |
| Purpose One                                              | Purpose                                                              |               |                                                             |
| 3                                                        | Additional Information                                               |               |                                                             |
| tes                                                      | Reference Beneficiary                                                |               |                                                             |
|                                                          |                                                                      |               |                                                             |
| ✓ Review                                                 | 🗙 Cancel                                                             |               |                                                             |

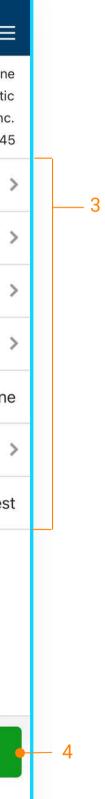

- From the Main Menu select Payments > Wires
   > Create USD Wire from Template
- 2. Select a template.
- 3. Edit fields if needed.

Transfer and Loan Payment Approval

| ment Details         |                                                                   |   |                    |             |
|----------------------|-------------------------------------------------------------------|---|--------------------|-------------|
|                      | <b>K</b> ACH Payn                                                 |   | Approvals $\equiv$ | ACH Pending |
|                      | A0000000263<br>March Payroll                                      | 2 | 0 of 4             | ect All     |
| 3856738              | 5843                                                              |   | \$1,020.30         | 263         |
| \$1,020.30<br>CREDIT | \$1,020.30<br>DEBIT                                               |   | \$1,283.30 >       | 000264      |
| 7/11/                | Effective Date                                                    |   | \$2,002.75         | 00265       |
| EXPE                 | Type<br>Entry Description<br>Discretionary Data<br>Offset Account |   | \$2,013.15 >       | 00266       |
| e                    | Recipients                                                        |   |                    |             |
|                      | More Information                                                  |   |                    |             |
| Pending Approv       | Payment Status                                                    |   |                    |             |
|                      |                                                                   |   |                    |             |
|                      |                                                                   |   |                    |             |

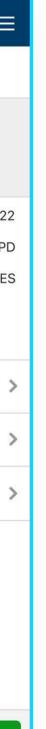

- Select an ACH payment to approve or reject, or use the Select All option to approve or reject all payments.
- 2. Select the arrow next to the payment to view details.
- 3. A confirmation page will display upon approval or rejection.

Transfers & Loan Approvals

| fer Details     | <b>C</b> Transfe                | Approval $\equiv$ | ers Pendi |
|-----------------|---------------------------------|-------------------|-----------|
|                 | <b>45645645</b><br>from 7643456 | 0 of 5 2          |           |
| 945.00          | \$8,9                           | \$1,501.00        |           |
| 7/13/2          | Transfer Date                   | \$25,648.00 >     |           |
| Т0000000        | Transaction ID                  |                   |           |
| No M            | Memo<br>Created Date            | \$8,945.00 >      |           |
| 7/8/2           | Created Date                    | \$125.00 >        |           |
|                 | More Information                | \$7,632.00 >      |           |
| Pending Approva | Payment Status                  |                   |           |
|                 |                                 |                   |           |
|                 |                                 |                   |           |

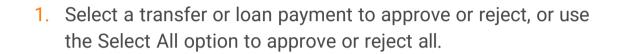

2. Select the arrow next to a transfer to view details.

-3

3. A confirmation page will display upon approval or rejection.

#### Wire Approvals

| eneficiary Two<br>m 45645645       \$1,283.3       Domestic         eneficiary Three<br>m 45645645       \$2,345.42 >       Debit Account         eneficiary Four<br>m 45645645       \$6,534.77 >       Debit Account         eneficiary Five<br>m 45645645       \$2,435.28 >       Purpose         eneficiary Six<br>m 45645645       \$843.45 >       Reference Beneficiary         Additional Information       Created Date       Created Date         eneficiary Six<br>m 45645645       \$765.93 >       Created Date         eneficiary Eight       \$5,432.65 >       S5,432.65 > |
|----------------------------------------------------------------------------------------------------|
| Account Numbereneficiary Two<br>om 45645645\$1,283.3Domesticeneficiary Three<br>om 45645645\$2,345.42 >Debit Accounteneficiary Four<br>om 45645645\$6,534.77 >Effective Dateom 45645645\$2,435.28 >Purposeeneficiary Five<br>om 45645645\$2,435.28 >Reference Beneficiaryom 45645645\$843.45 >Created Dateom 45645645\$765.93 >Created Dateom 45645645\$5,432.65 >Created By                                                                                                    |
| 15645645       \$1,203.32       Domestic         Debit Account       Effective Date         15645645       \$6,534.77       Purpose         15645645       \$2,435.28       Reference Beneficiary         15645645       \$843.45       Additional Information         15645645       \$765.93       Created Date         15645645       \$5,432.65       Created By                                                                                                    |
| 45645645       \$2,040.42 >         eficiary Four       \$6,534.77 >         45645645       \$6,534.77 >         eficiary Five       \$2,435.28 >         45645645       \$2,435.28 >         eficiary Five       \$2,435.28 >         45645645       \$843.45 >         eficiary Six       \$843.45 >         eficiary Seven       \$765.93 >         eficiary Eight       \$5,432.65 >                                                                                                    |
| Purpose   45645645   45645645   45645645   45645645   45645645   \$843.45   45645645   \$765.93   45645645   \$765.93   eficiary Eight   45645645                                                                                                    |
| 45645645       \$2,435.28 >         eficiary Six<br>45645645       \$843.45 >         eficiary Seven<br>45645645       \$765.93 >         eficiary Eight<br>45645645       \$5,432.65 >                                                                                                    |
| eficiary Six<br>45645645<br>eficiary Seven<br>45645645<br>eficiary Eight<br>45645645<br>\$5,432.65 >                                                                                                    |
| 45645645 Created By                                                                                                    |
| eficiary Eight \$5,432.65 >                                                                                                    |
| More information                                                                                                    |
| A 45645645 \$23,213.19<br>Payment Status                                                                                                    |
| neficiary Ten \$867.00 \$                                                                                                    |
| neficiary Eleven \$5,678.86 >                                                                                                    |
| neficiary Twelve \$9,436.62 >                                                                                                    |
| poficiary Thirtoon                                                                                                    |
| × Reject ✓ Approve × Reject                                                                                                    |

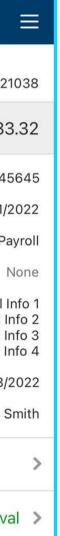

-3

- 1. Select a wire to approve /reject or select all to approve/reject all wires.
- 2. Select the arrow next to a wire to view wire details.
- **3**. Confirmation page displays after approval or rejection.

#### User Approvals

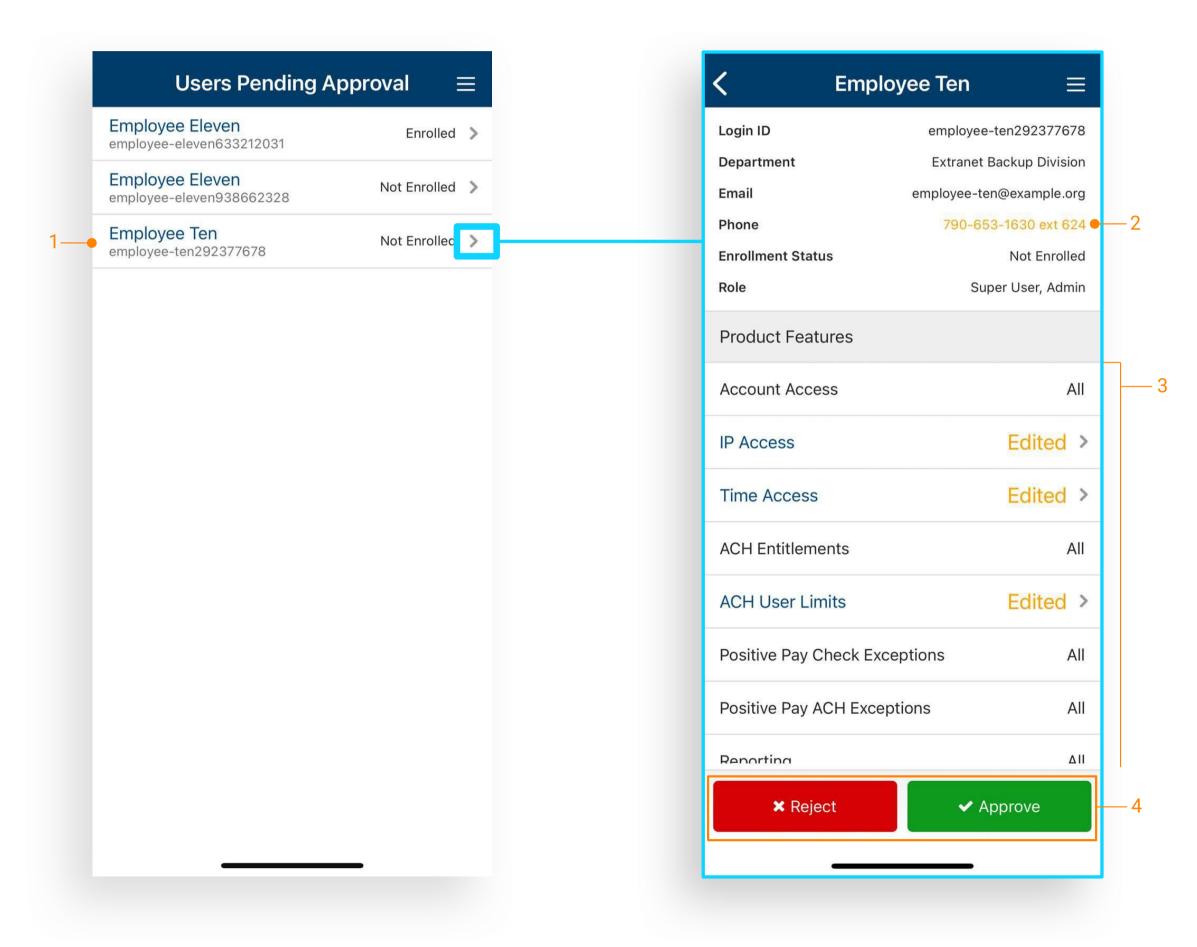

- 1. Select a user to view details.
- 2. Edited permissions will display in yellow.
- 3. Under Product Features, select the feature to view additional details.
- 4. Select to approve or reject the user.

### Positive Pay Decisions

| ceptions           | Check Ex            |                                 | ACH Exceptions - Ξ |                     |  |
|--------------------|---------------------|---------------------------------|--------------------|---------------------|--|
| \$2,365.00<br>PAID | 2,365.00<br>ISSUED  | \$2,3<br>IS                     | \$7.00 >           | 142<br>er One       |  |
| Chec               |                     | xx7671<br>No Payee              | \$18.80 >          | 242<br>er Two       |  |
| PAID N             |                     | 7/10/2022                       | \$15.00 >          | <b>137</b><br>Three |  |
|                    | Y                   |                                 | \$2.00 >           | 92<br>Four          |  |
| \$12,875.0<br>PAID | 12,875.00<br>ISSUED | \$12,<br>IS                     |                    |                     |  |
| Chec<br>DU         | e                   | xx1782<br>No Payee<br>7/10/2022 |                    |                     |  |
|                    | Y RETURN            |                                 |                    |                     |  |
| \$189.36<br>PAID   | \$109.36<br>ISSUED  | \$1<br>IS                       |                    |                     |  |
| Chec               | 3                   | xx7423                          |                    |                     |  |
| Return All         | Pay All             | P                               |                    |                     |  |
| 1 TO PAY 1 T       | 3 UNDECISIONED      | 5 TOTAL                         |                    |                     |  |
| 🗸 Review           | × Reset             | ×                               |                    |                     |  |

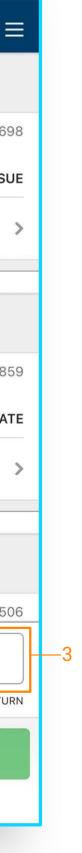

- 1. From the dashboard or Main Menu select Check or ACH Exceptions.
- 2. Select an Exception to Pay or Return.
- **3**. Option to Pay All/Return All displays for Check Exceptions.

Deposits – Contact Us to Enroll

| Quick Deposit 🗕 🔤                       |      | Deposit                            | Activity    |
|-----------------------------------------|------|------------------------------------|-------------|
|                                         |      | Friday, Ju                         | ıly 8, 2022 |
|                                         |      | Location 1001<br>Submitted         | \$2,060.70  |
| ront of check                           |      | Sunday, J                          | uly 3, 2022 |
| Tont of check                           |      | Location 1002<br>Open for scanning | \$0.00      |
| of check                                |      |                                    |             |
| DEPOSIT ONLY"<br>n below your signature | e    |                                    |             |
|                                         | >    |                                    |             |
| \$0.00                                  | ) >  |                                    |             |
| optional                                | al > |                                    |             |
| ✔ Submit Deposit                        |      |                                    |             |

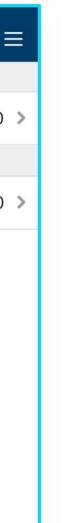

- 1. From the dashboard or Main Menu select:
  - Quick Deposit
  - Batch Deposit or
  - Deposit Activity

| TestFlight , I ♀ 9:39 AM                                                                              | 6 4%                                                       | <b>3</b> | ◀ TestFlight 🖬 🛜                         | 9:40 AM                   | € 4% <b>[∱</b> ] <sup>,</sup> | ◀ TestFlight 🖬 🛜 | 9:43 AM             | ⊾ 7% <b>. †</b> |
|----------------------------------------------------------------------------------------------------|------------------------------------------------------------|----------|------------------------------------------|---------------------------|-------------------------------|------------------|---------------------|-----------------|
| Message Cer                                                                                           | ter 🚽                                                      | ₹        | <                                        | Message Detail            | ≡                             | Co               | ompose Messag       | е               |
| Inbox Sent                                                                                            | Archived                                                   |          | <sup>218</sup> Positive Pay              |                           | 06/08/2020<br>11:42 AM        | Subject          |                     | required >      |
| Q Message Search                                                                                      |                                                            |          | From: John Smith<br>Question regarding F | Positive Pay.             |                               | Add Attachment   |                     | 3MB Max >       |
| Tuesday, June 9,                                                                                      | 2020                                                       |          | D Attack manual had                      | <b>B</b> Auto-barren 0 Au |                               | Enter Message    |                     |                 |
| 217.2 ACH<br>Another question regarding ACH                                                           | 09:15 AM                                                   | >        | Attachment1.txt                          | Attachment2.tx            | a 🗸                           |                  |                     |                 |
| Monday, June 8, 2                                                                                     | 2020                                                       |          |                                          |                           |                               |                  |                     |                 |
| 219 <b>Reports</b><br>Info regarding data. This information<br>multiple lines to test that we are for | 10:53 AM<br>n is going to go onto<br>matting it correctly. | >        |                                          |                           |                               |                  |                     |                 |
| 218 <b>Positive Pay</b><br>Question regarding Positive Pay.                                           | 11:42 AM                                                   | >        |                                          |                           |                               |                  |                     |                 |
| Sunday, June 7, 2                                                                                     | 020                                                        |          |                                          |                           |                               |                  |                     |                 |
| 217 ACH<br>Question regarding ACH                                                                     | 09:05 AM                                                   | >        |                                          |                           |                               |                  |                     |                 |
| 216 Notifications<br>Question regarding notification                                                  | 09:24 AM                                                   | >        |                                          |                           |                               |                  |                     |                 |
| 215 Stop Payment<br>Question regarding stop payment                                                   | 09:39 AM                                                   | >        |                                          | 5                         |                               |                  |                     |                 |
|                                                                                                    |                                                            |          |                                          |                           | 1                             | 1000 of          | 1000 characters rem | aining          |
| Compose Mess                                                                                          |                                                            |          | Archive                                  |                           | ply                           | Cancel           |                     | ✓ Send          |

- 1. From the dashboard or flyout menu select Message Center.
- 2. Select Inbox, Sent or Archived.
- 3. Selecting a message allows the user to view the details and an attachments associated with the message.
- 4. All three options allow the user to compose a message.
- 5. The user will be able to archive the message as well as reply to the message.
- 6. Compose Message allows user to customize Subject, and Add Attachments.

#### Business Bill Pay

| Dayee                                  | Landscaping<br>Greenscape Lawncare |
|----------------------------------------|------------------------------------|
| From Account                           | Primary Checking >                 |
| Amount                                 | \$25.48 >                          |
| Process Date<br>Estimated Arrival Date | 7/8/2022 >                         |
| Frequency                              | Once >                             |
| Nemo                                   | optional                           |
|                                        |                                    |
|                                        |                                    |

| <b>C</b> Scheduled Pay                        | ments Ξ                 |
|-----------------------------------------------|-------------------------|
| Q Payment Search                              |                         |
| Friday, July 8, 20                            | 022                     |
| Engergy Company<br>Utility                    | \$786.65<br>Processed   |
| Lawcare Service                               | \$12,124.12<br>Pending  |
| Tuesday, July 12, 2                           | 2022                    |
| Lawcare Service<br>Landscaping                | \$123.73<br>Approved    |
| Friday, July 15, 20                           | 022                     |
| Engergy Company<br>Utility                    | \$56.23<br>Scheduled    |
| Mobile Phone Service<br>Utility               | \$5,367.00<br>Scheduled |
| Friday, July 22, 20                           | 022                     |
| Lawcare Service<br>Landscaping                | \$52.36<br>Scheduled    |
| Friday, August 26,                            | 2022                    |
| Property Managment<br>Real Estate Commitments | \$1,008.20<br>Scheduled |

•

Business Bill Pay allows users to create payments and view payees, payment history and scheduled transactions.

 From the fly out menu select Payments > Business Bill Pay to create a payment. From here users can create payments by completing the required fields and select Review.

#### Payment Activity

| Transfer Activity |                                | Activity          | Filter   |
|-------------------|--------------------------------|-------------------|----------|
| 1                 | T                              | Date              |          |
| ay,               | July 13, 2022                  | Filter By         | Transfer |
|                   | \$8,945.00<br>Pending Approval | Date Selection    | Date F   |
| onday             | <i>ı</i> , July 11, 2022       | From              | 7/8/     |
|                   | \$125.00<br>Pending Approval   |                   | 707      |
| Sunday,           | , July 10, 2022                | То                | 7/15/    |
| <b>.</b><br>3456  | \$7,632.00<br>Pending Approval | Transfer Status   |          |
|                   |                                | Status            | All Sel  |
|                   |                                | Account           |          |
|                   |                                | Account Selection |          |
|                   |                                | Both Accounts     | All Sel  |
|                   |                                | Amount            |          |
|                   |                                | Filter By         | All Am   |
|                   |                                | Cancel            | Confirm  |

1

> >

View and filter Transfer, ACH or Wire Activity

- 1. From the Main Menu select the Payments > Payment Type > Activity.
- 2. Select the filter icon to filter based on selected criteria